## **NÁVOD NA POZVANIE ŠTUDENTOV DO PREDMETOVÝCH TÍMOV CEZ LINK**

1.krok – v príslušnom tíme kliknete na 3 bodky vedľa názvu predmetu

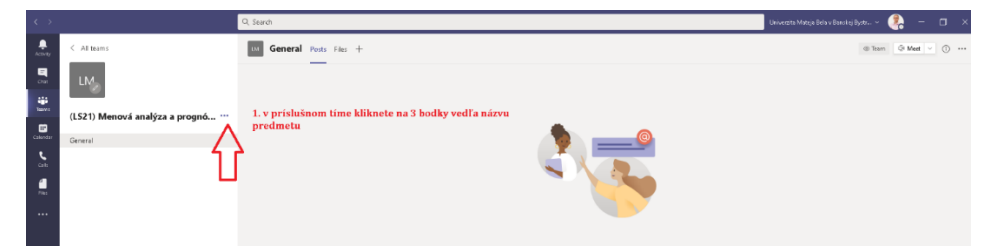

2.krok - z ponuky si vyberiete možnosť "GET LINK TO TEAM"

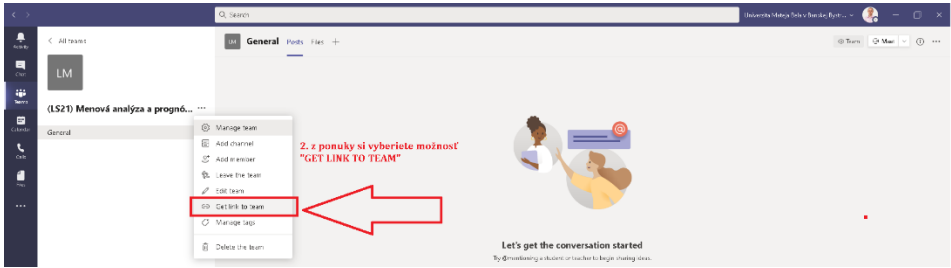

3.krok – potom, ako Vám vyskočí toto okno, kliknite na "COPY"

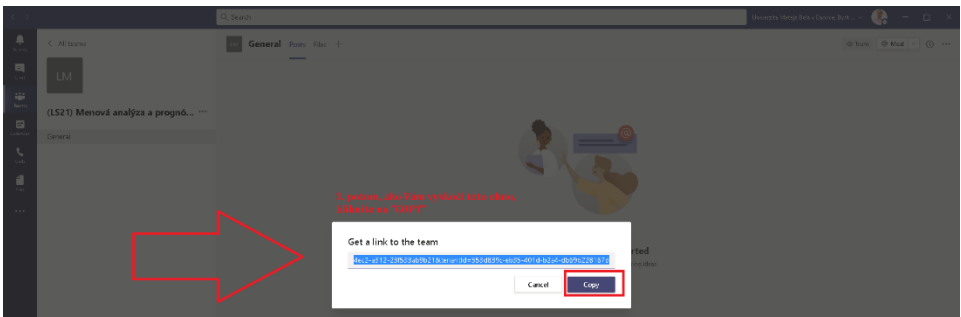

4.krok – tento skopírovaný odkaz pošlete študentom mailom, cez AIS alebo im ho vložíte do kurzu v LMS.

5.krok – študenti sa po kliknutí na tento odkaz pripoja do tímu, avšak vy ich budete musieť pravdepodobne manuálne schváliť – kliknete opäť na 3 bodky pri názve tímu- vyberiete si možnosť "MANAGE TEAM"

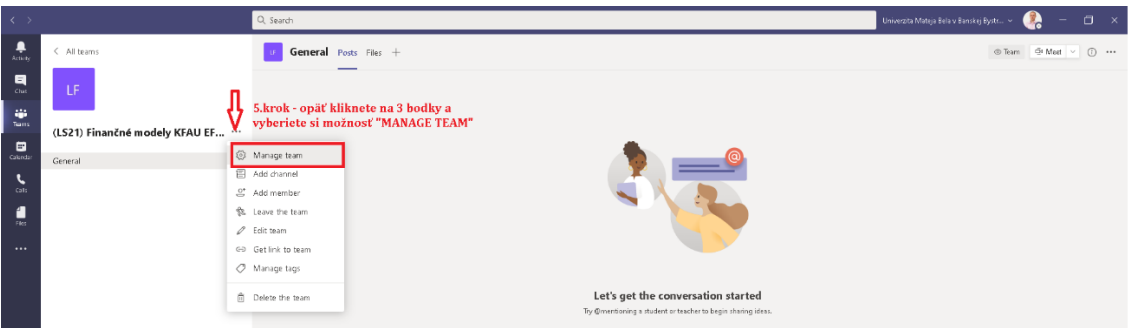

6.krok – následne si vyberiete záložku "PENDING REQUESTS" a buď schválite všetky žiadosti cez "ACCEPT ALL" alebo budete schvaľovať každú žiadosť samostatne

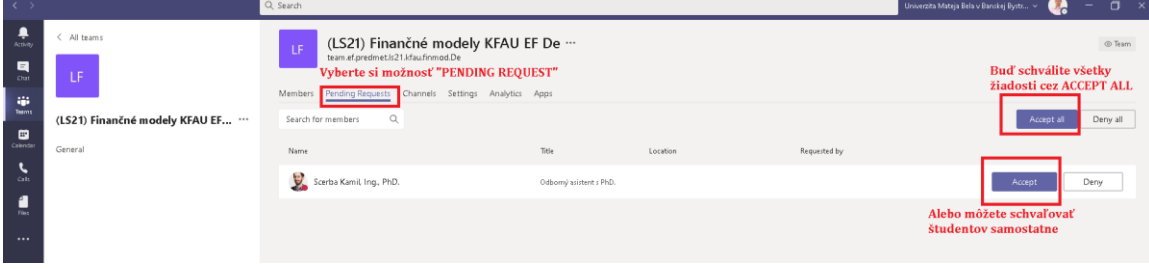